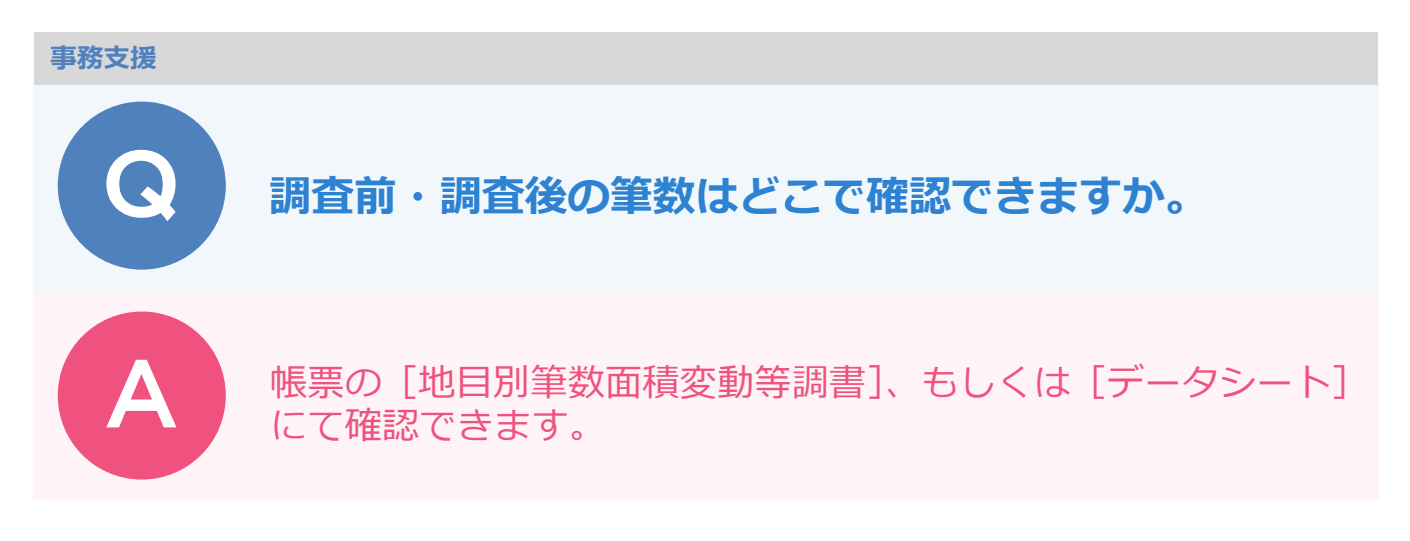

[帳票] ステージー [E 工程] - [E9 : 取りまとめ] - [地目別筆数面積変動等調書]、 もしくは [帳票] ステージ- [E 工程] - [E6 : 標札等の設置] - [データシート] で確認できます。

(例)[地目別筆数面積変動等調書]の場合

[帳票] ステージをクリックします。

[工程:E 工程] - [E9: 取りまとめ] - [地目別筆数面積変動等調書]を選択します。

[作成] をクリックします。

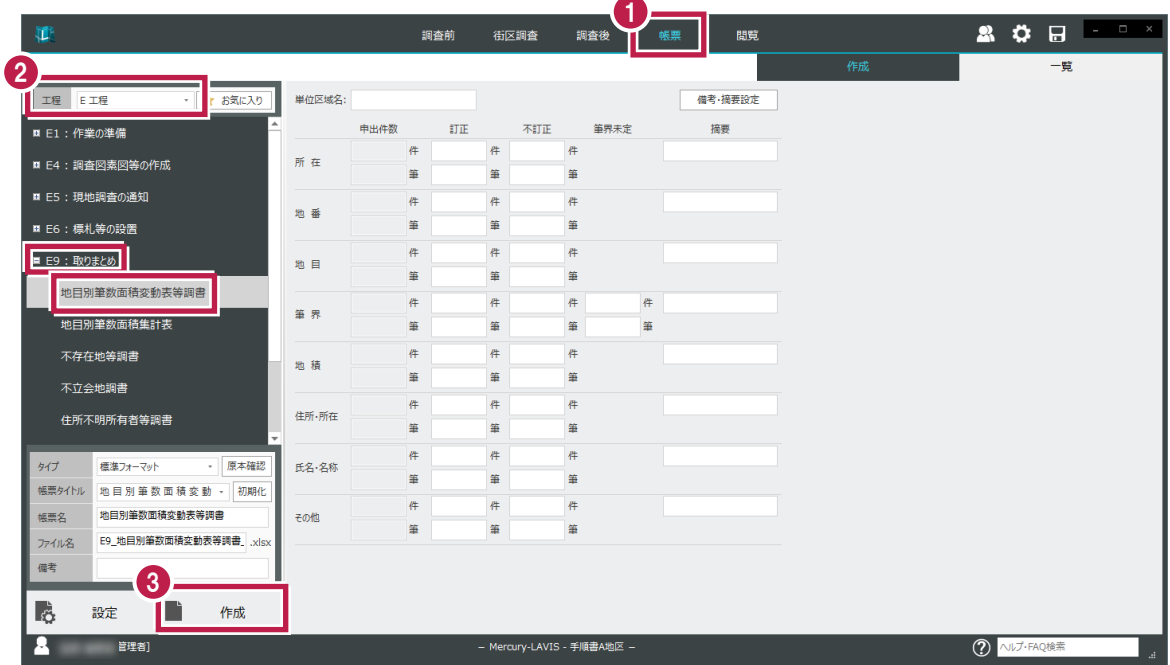

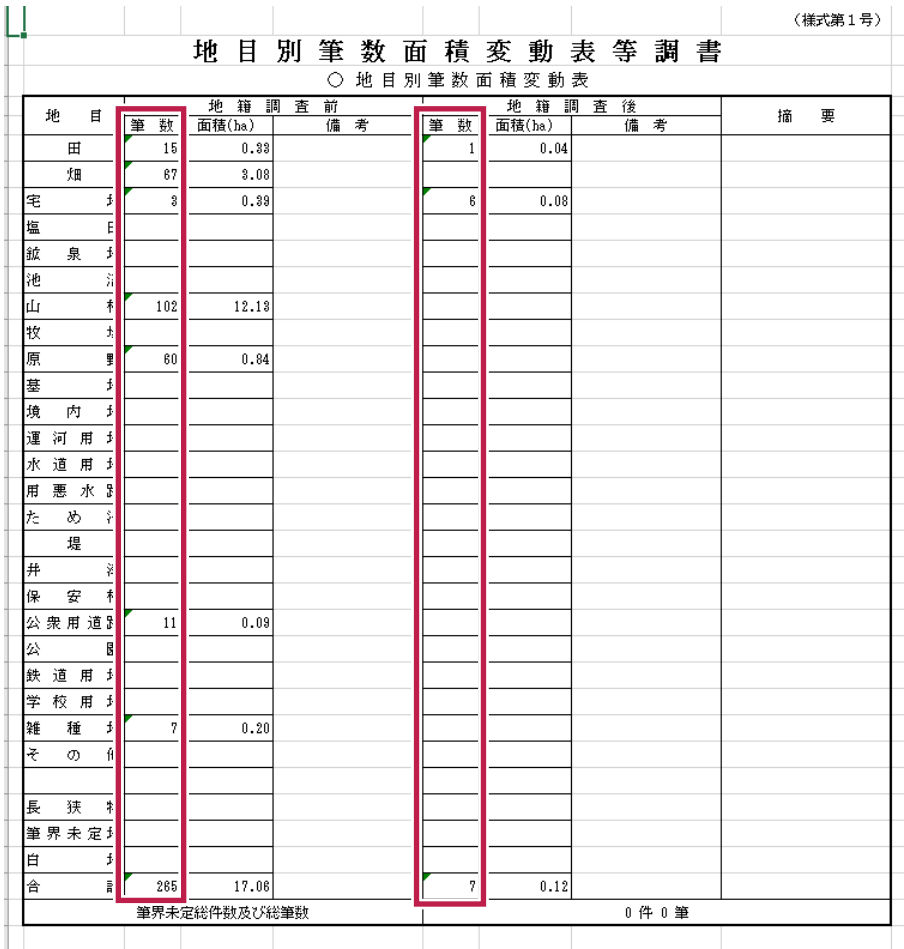

## (例) [データシート] の場合

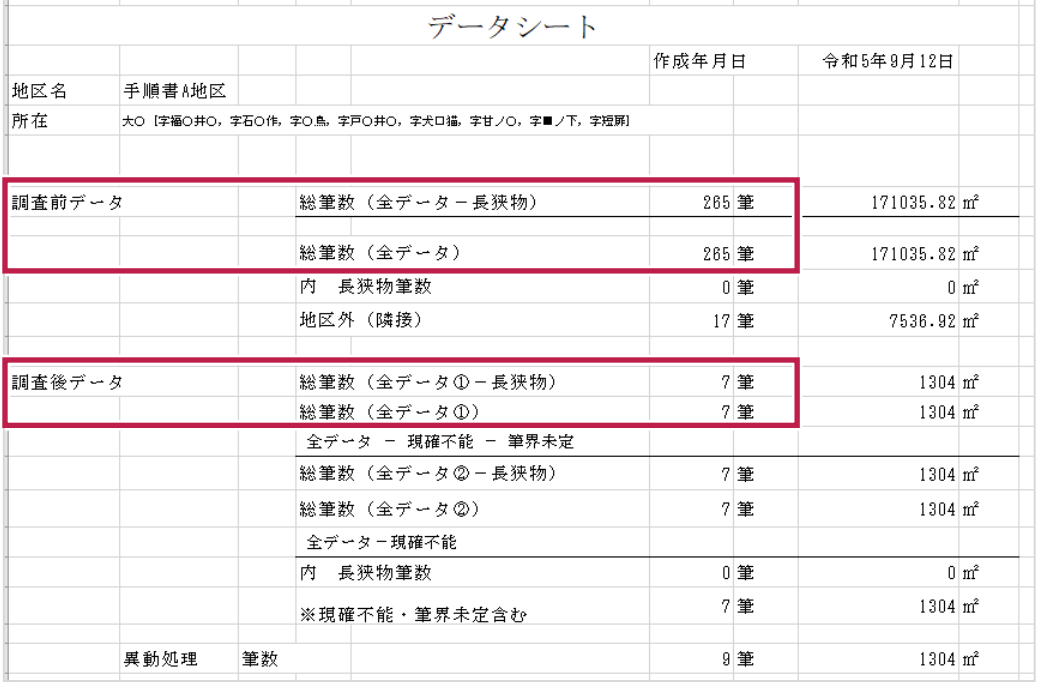

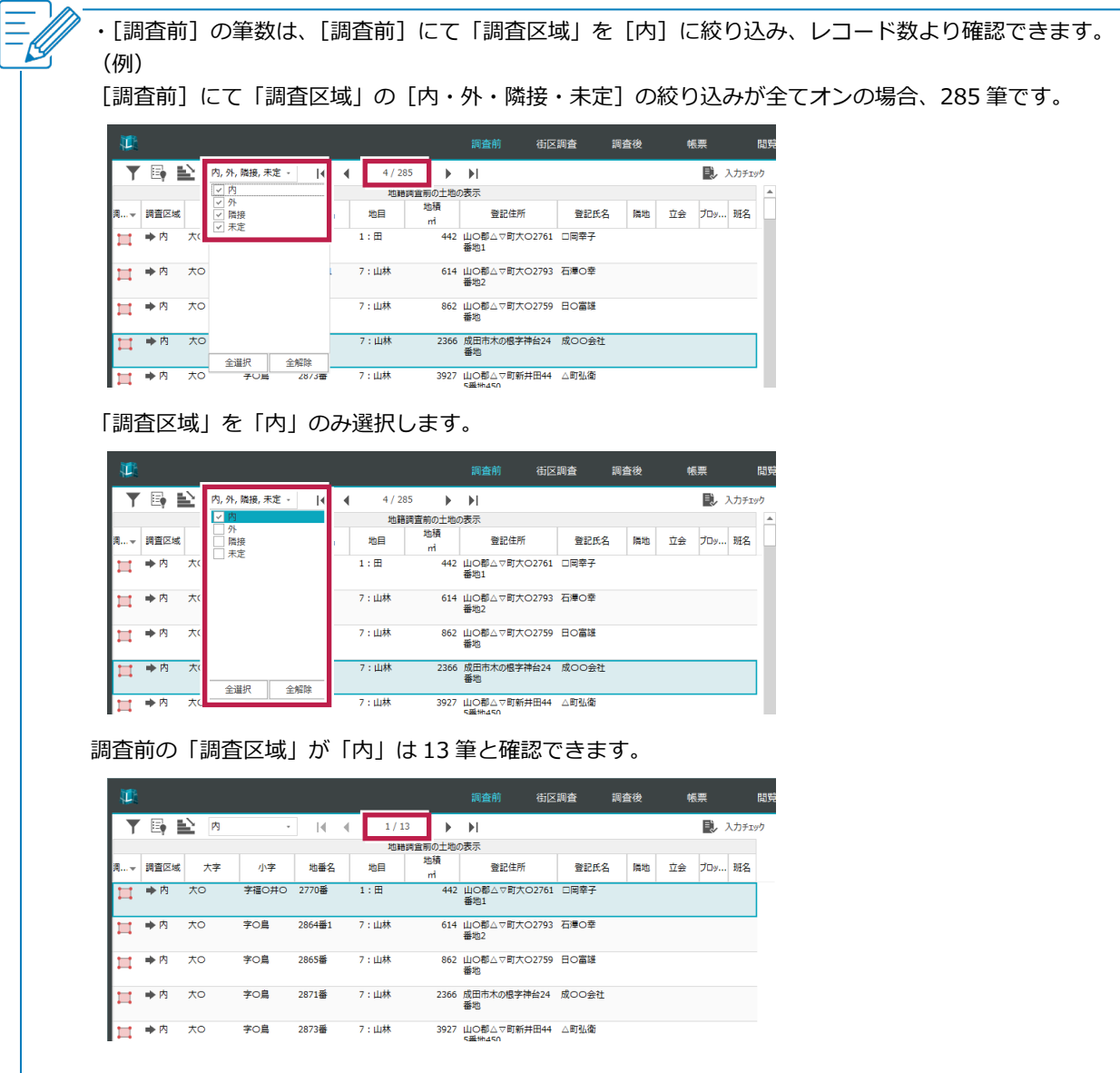